# *Testování v Moodlu* Projekt ESF

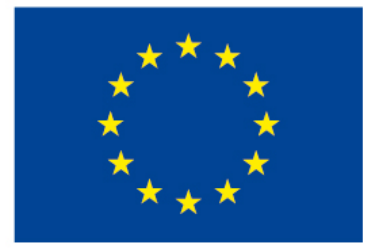

EVROPSKÁ UNIE Evropské strukturální a investiční fondy Operační program Výzkum, vývoj a vzdělávání

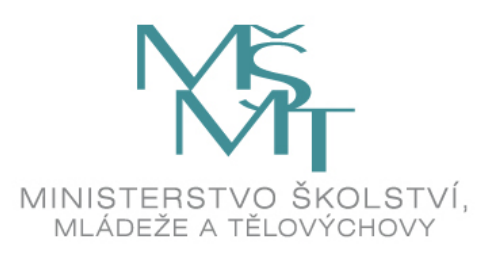

#### *Moodle kurzy pro školení*

Ukázkový kurz – školení Moodle podzim 2019 aktuální Heslo: Sberpraci

Cvičný kurz – Sběr a hodnocení studentských prací Heslo: Sberpraci

Cvičný kurz – Tvorba a administrace kurzu podzim 2019 Heslo: Tvorbakurzu

#### *Výhody elektronických testů*

- Variabilita testů
- Různé typy testových úloh
- Možnost míchání úloh a nebo odpovědí v rámci testu
- Možnost generování náhodných úloh určitého typu
- Možnost nastavení časového limitu
- Nastavení přístupu k testu
- Přehledné a rychlé podávání zpětné vazby
- Automatické vyhodnocování
- Přehledné zaznamenávání výsledků

#### *Test*

- Modul Test umožňuje vkládat testy skládající se z různých typů otázek. Každý pokus o absolvování testu je automaticky ohodnocen a student může v závislosti na nastavení dostat zpětnou vazbu a/nebo zjistit správné odpovědi.
- Učitel může nastavit počet povolených pokusů, úlohy zamíchat nebo náhodně vybírat z banky úloh. Může být nastaven časový limit pro testování.
- Každý pokus je automaticky hodnocen vyjma dlouhé tvořené odpovědi a hodnocení je zapsáno do klasifikace.
- Učitel si může vybrat kdy a zda poskytne pokyny, celkovou reakci a zda jsou studentům zobrazeny správné odpovědi .

#### *Využití testu*

- Testy mohou být použity:
- •Jako zkouška v kurzu
- •Jako mini test pro samostudium nebo na konci tématu
- V souborném testu s využitím úloh předchozích testů
- Chcete-li zajistit okamžitý test výkonu
- Pro sebehodnocení studenta

#### *Banka úloh*

- Přístup ze stránky Správa kurzu
- Každá otázka vytvořená v jakémkoliv testu se automaticky uloží i do banky úloh
- Úlohy můžeme vytvořit, zobrazit, upravit, duplikovat
- Do banky úloh můžeme úlohy importovat z formátu nebo exportovat
- Testové otázky je možné třídit do kategorií
- Otázky jednou uložené v bance lze vložit do libovolného testu
- Do testu lze přidat náhodnou otázku v rámci kategorie

### *Nejpoužívanější typy testových otázek*

- Popis
- Výběr z možných odpovědí
- Pravda/nepravda
- Krátká tvořená odpověď
- Dlouhá tvořená odpověď
- Přiřazování
- Vyberte chybějící slova
- Přesunout do textu
- Přesunout do obrázku
- Numerická úloha
- Vypočítávaná úloha
- Řazení

#### *Nejpoužívanější testové úlohy*

- Pravda/nepravda Přesunout do obrázku 詎 Výběr z více možností Jedna, více nebo žádná správná odpověď  $:\in$
- 
- Krátká tvořená odpověď

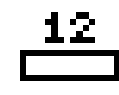

Numerická odpověď

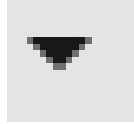

- Vyberte chybějící slova
- 

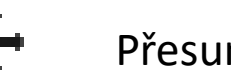

Přesunout do textu

- 
- Řazení
- $\frac{1}{\sqrt{1}}$ Drag-and-drop Matching
	- m Přiřazování z krátkých odpovědí

#### Popis

Přiřazování podpověď po podpovědí po podpovědí po podpovědí po podpovědí po podpovědí po podpovědí po podpovědí

#### *Vytvoření testu*

- Test se zakládá na dvou krocích. V prvním kroku ve formuláři nastavení nastavíme parametry testu
- Ve druhém kroku vytváříme vlastní testové otázky
- Test přidáme do kurzu jako jakoukoliv jinou činnost
- Zapneme režim úprav pomocí druhého tlačítka po rozbalení nabídky v ozubeném kolečku vpravo nahoře
- Z nabídkového okna vybereme činnost test a přidáme dvojklikem otevřeme formulář nastavení

- **Název** povinné pole
- **Popis** lze zda uvést pokyny k absolvování testu
- **Časování** termín od kdy do kdy je test přístupný, časový limit pro vyplnění testu
- **Známka** kategorie, potřebná známka, povolený počet pokusů, metoda známkování
- **Rozložení** na strany, navigace (volně nebo sekvenčně)

#### ⊋ Přidání nové činnosti⊤

- ▶ Obecná nastavení
- ⊩ Časování
- ⊩ Známka
- ▶ Rozložení
- ▶ Chování úloh
- ▶ Možnosti prohlídky <sub>❷</sub>
- $\triangleright$  Vzhled
- ) Další omezení pokusů
- ⊧ Celková reakce ❷ l

#### • **Chování úloh** – zamíchat v rámci úloh,

- Adaptivní režim
- √Interaktivní s vícero pokusy
- Odložený výsledek, Odložený výsledek s mírou jistoty
- Okamžitý výsledek, Okamžitý výsledek s mírou jistoty  $\checkmark$ Ruční známkování
- **Pokusit se o novou odpověď**  pokud je povoleno, zobrazí se tlačítko nová odpověď po zodpovězení otázky
- **Každý pokus staví na předchozím**

**Možnosti prohlídky** – určují kdy a co bude studentům zpřístupněno

(v průběhu pokusu, po zvládnutí testu, později, po uzavření testu) – vybereme z následujících funkcí a určíme, v jaké fázi testu budou aktivní

- **Pokus** zobrazení řešení studenta
- **Zda je správně**  zobrazí správnost řešení
- **Body** zobrazí se bodové hodnocení
- **Konkrétní reakce** zpětná vazba závislá na odpovědi studenta
- **Obecná reakce**  stejná pro všechny studenty, např. zdůvodnění správné odpovědi
- **Správná odpověď**  zobrazí se správná odpověď
- **Celková reakce**  zobrazí se celková reakce n úspěšnost studenta

- **Vzhled**
- **Další omezení pokusu**  přístup k testu můžeme omezit heslem, při opakovaných pokusech můžeme nastavit časovou prodlevu mezi pokusy, znemožnit pokusy v offline režimu
- **Celková reakce**  zde je možné nastavit reakci na celkový výsledek studenta v testu (reakce na testové otázky se nastavuje při tvorbě otázek)
- **Běžná nastavení modulu** ( dostupnost režim skupin)
- **Omezit přístup, Plnění činností, Štítky, Kompetence**

#### *Náhled testu (po odevzdání) z pohledu studenta*

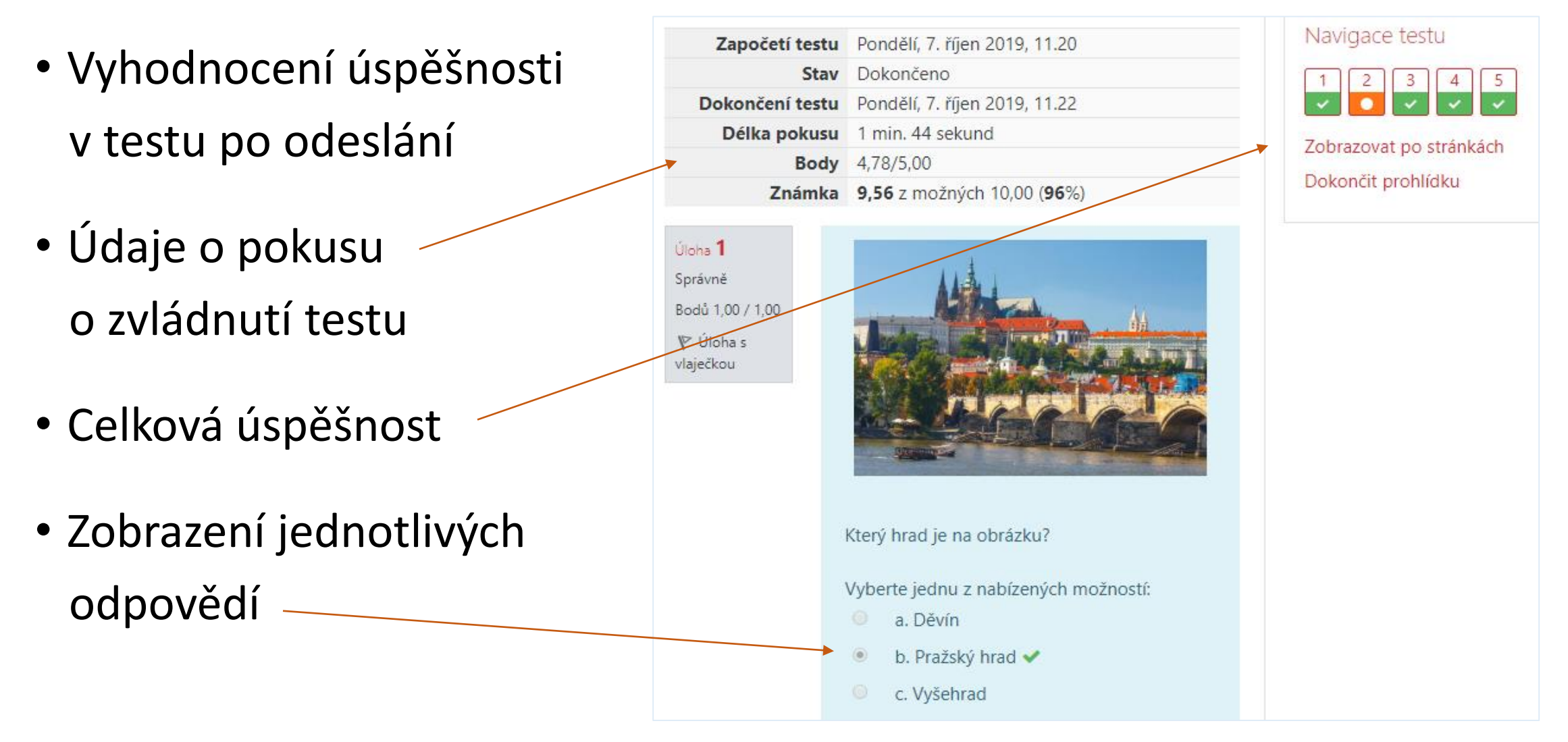

#### *Vkládání nové testové úlohy*

- Po vyplnění a uložení formuláře nastavení testu můžeme začít vytvářet testové úlohy
- Na zobrazené stránce můžeme přidat novou úlohu pomocí tlačítka "Upravit test"
- Na další stránce přidáme úlohu pomocí volby "+novou úlohu"
- Můžeme též přidat úlohu z banky úloh

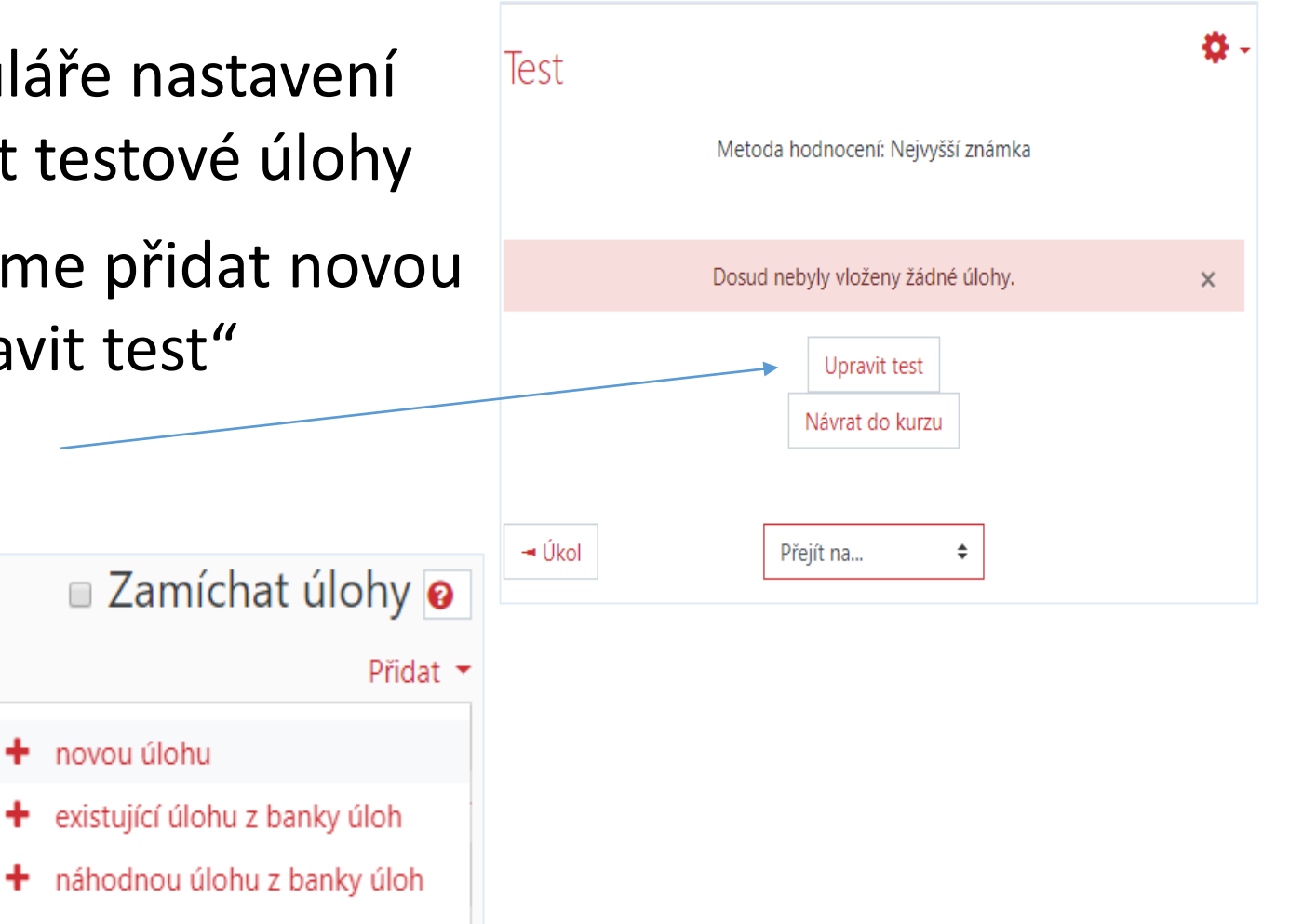

#### *Popis*

- Nejedná se o testovou úlohu
- Vložení textu, obrázku, multimediálního souboru

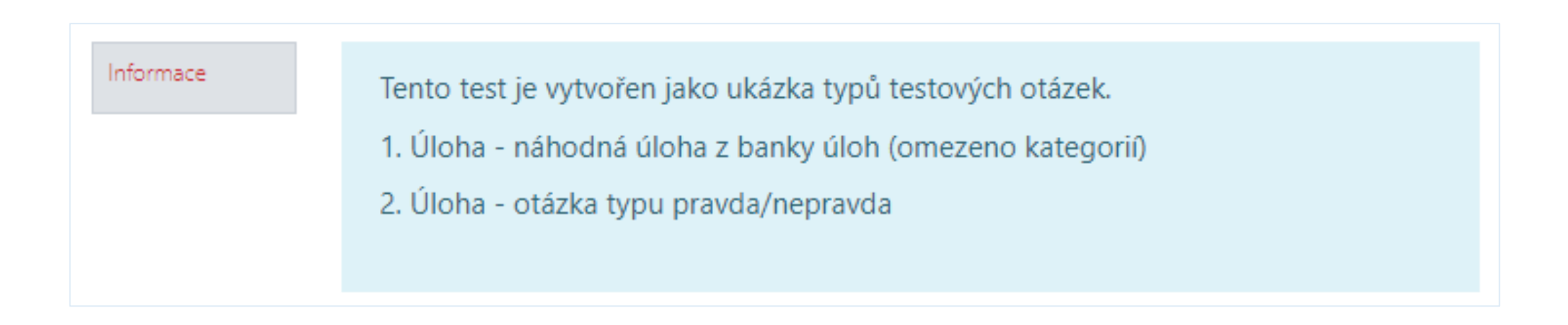

#### *Pravda/nepravda*

Jednoduché nastavení

- Název úlohy povinné pole
- Text úlohy otázka
- Výchozí známka
- Obecná reakce
- Správná odpověď vybereme z možností pravda, nepravda

#### *Pravda/nepravda - ukázka*

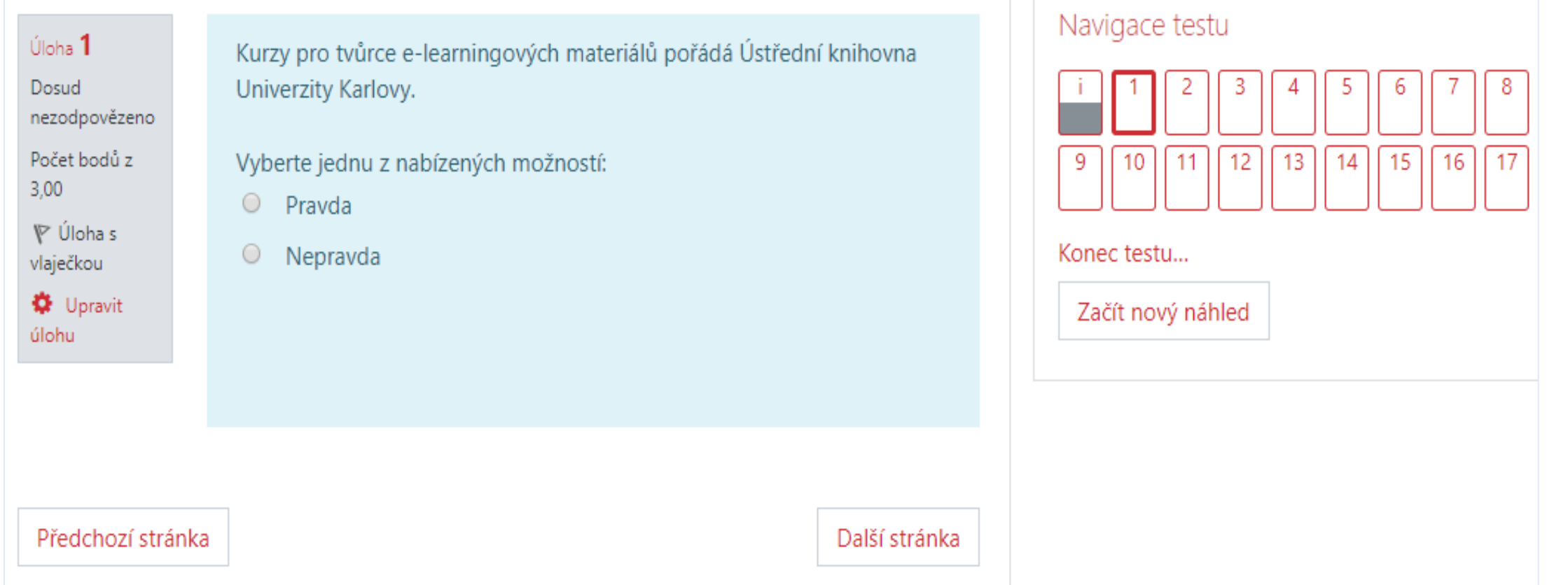

#### *Výběr z možných odpovědí*

- Název úlohy povinné pole
- Text úlohy otázka
- Výchozí známka
- Obecná reakce
- Jedna nebo více možností je správně?
- Odpovědi

Volba – vložíme možnosti

Známka – zda je správně, špatně nebo částečně správně  $\sqrt{\text{Reakce}}$ 

#### *Výběr z možných odpovědí*

Úloha<sup>1</sup> Dosud nezodpovězeno Počet bodů z  $1,00$ 

V jaký den v týdnu se budou konat Kurzy pro tvůrce e-learningových materiálů?

Vyberte jednu z nabízených možností:

- $\circ$ a. Pátek nebo sobota
- $\circ$ b. Pondělí nebo úterý
- $\circ$ c. Středa nebo čtvrtek

#### *All-or-Nothing Multiple Choice Question*

- Název úlohy
- Text úlohy
- Výchozí známka
- Odpovědi:

 $\checkmark$  Volba 1, 2, 3, atd.  $\checkmark$  Correct – ano, ne  $\sqrt{\text{Reakce}}$ 

V tomto typu otázek, na rozdíl od předchozí, nemáme možnost zvolit míru správnosti jednotlivých možností

#### *All-or-Nothing Multiple Choice Question*

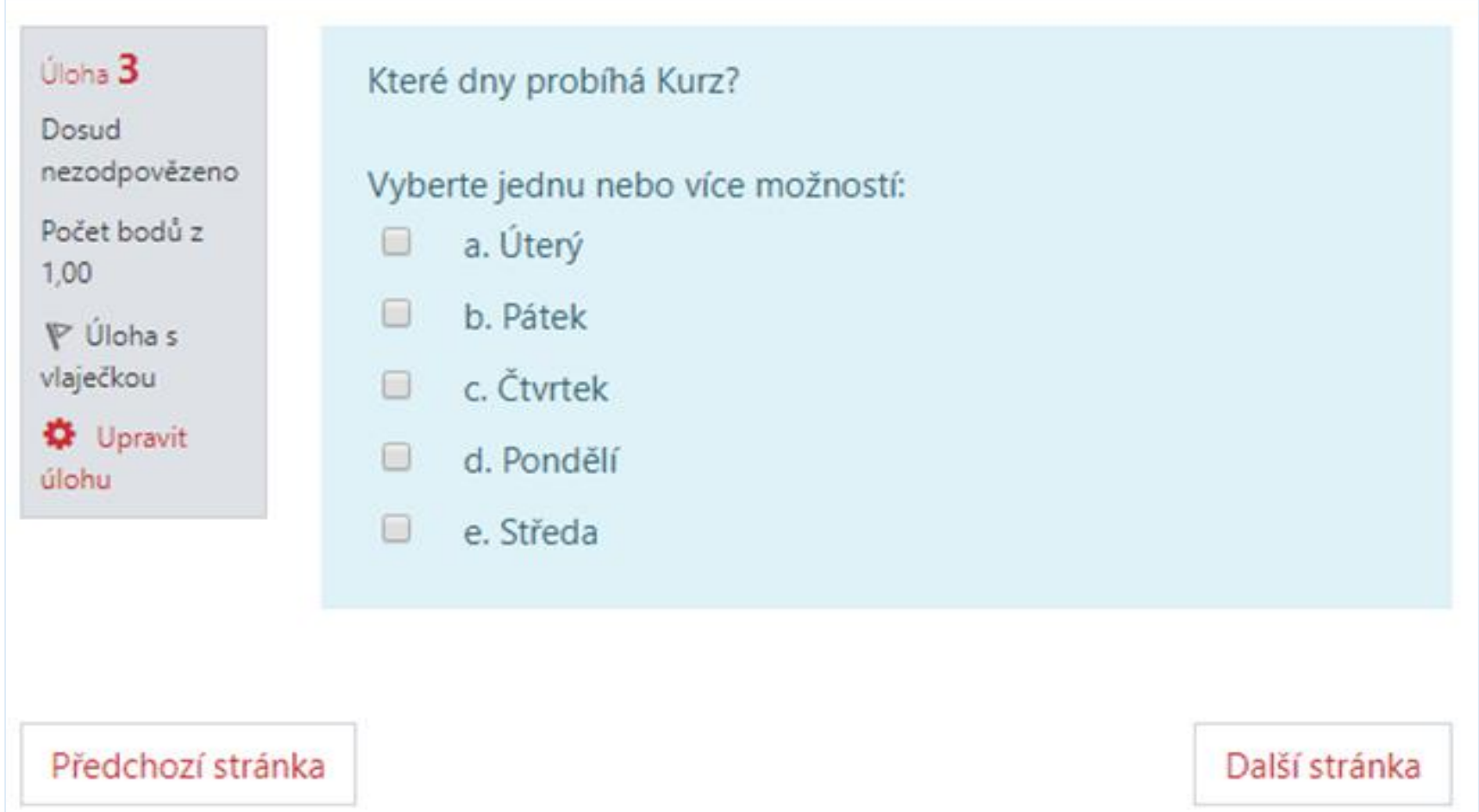

#### *Krátká tvořená odpověď*

- Název úlohy povinné pole
- Text úlohy otázka
- Výchozí známka
- Odpovědi (tvoříme seznam správných nebo částečně správných odpovědí)

Odpověď ( zadáme možnou odpověď a zvolíme míru správnosti)  $\sqrt{\text{Reakce}}$ 

#### *Krátká tvořená odpověď - ukázka*

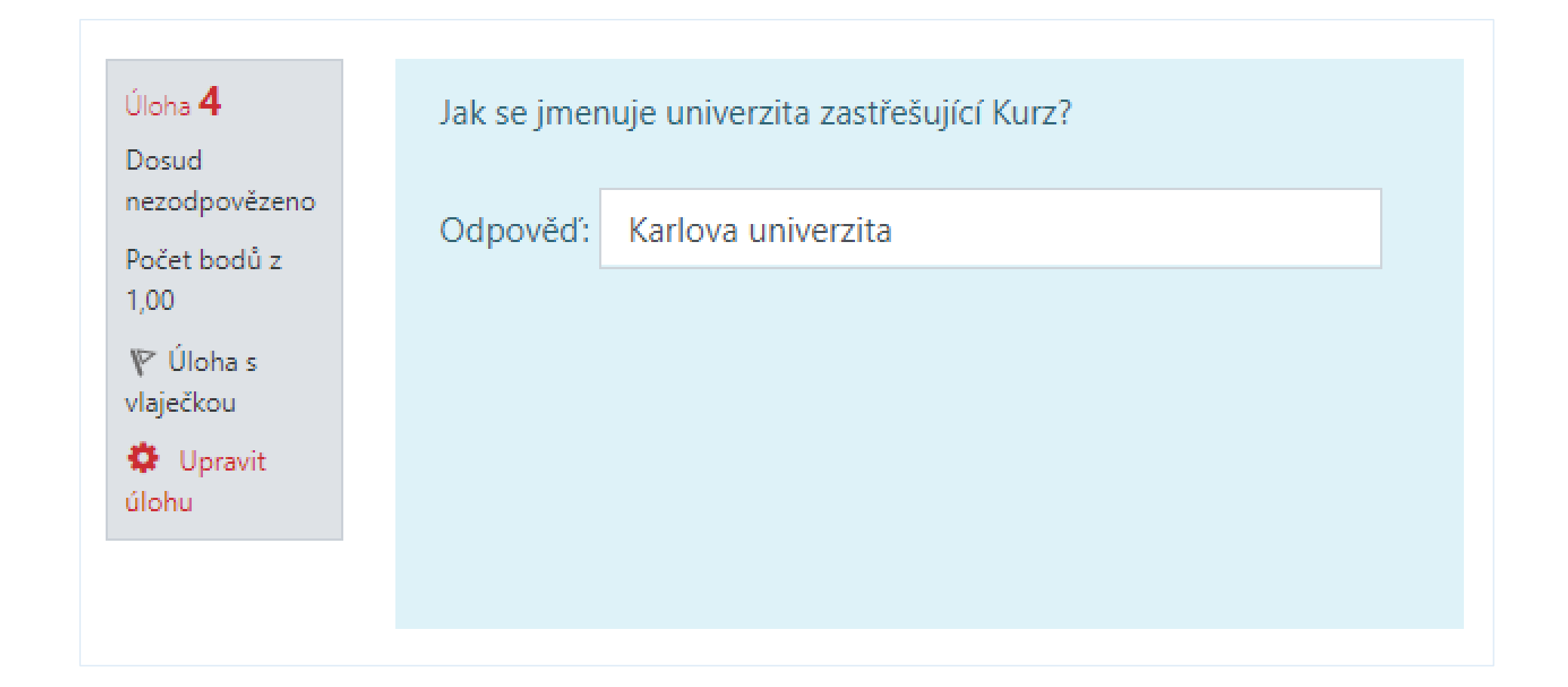

#### *Numerická úloha*

Je stejná jako krátká tvořená odpověď, liší se tím, že odpověď je číslo a lze nastavit toleranci správných odpovědí

- Název úlohy
- Text úlohy
- Výchozí známka
- Odpověď zadáme správnou odpověď a míru tolerance lze buďto vytvořit seznam možných odpovědí a jejich hodnocení nebo nastavit toleranci správnosti odpovědi
- Je možné nastavit jednotky

#### *Numerická úloha*

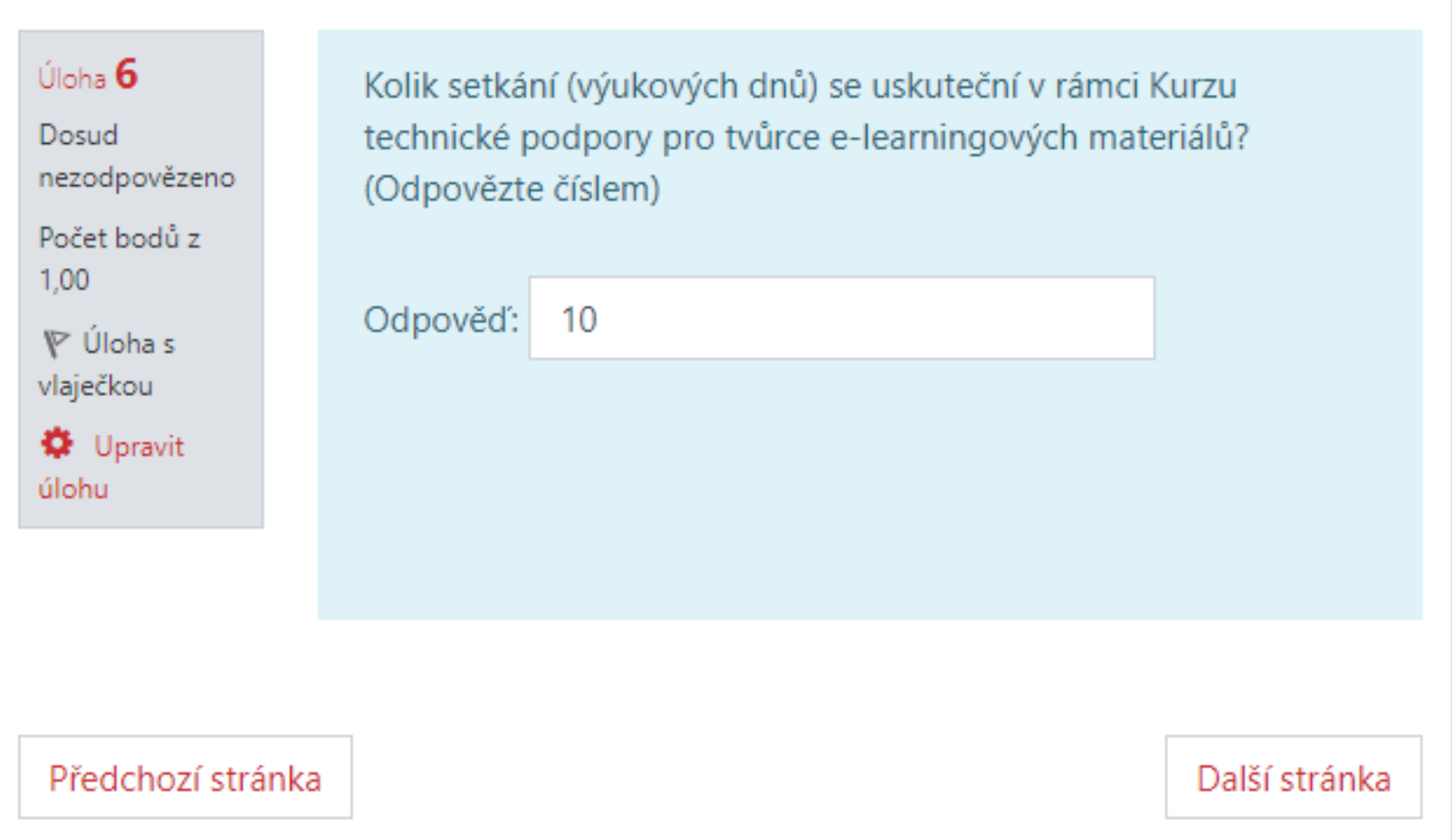

#### *Přiřazování*

- Název
- Text úlohy
- Výchozí známka
- Zamíchat
- Odpovědi:

 $V$ Úloha 1, 2, 3, atd. Odpověď

#### *Přiřazování - ukázka*

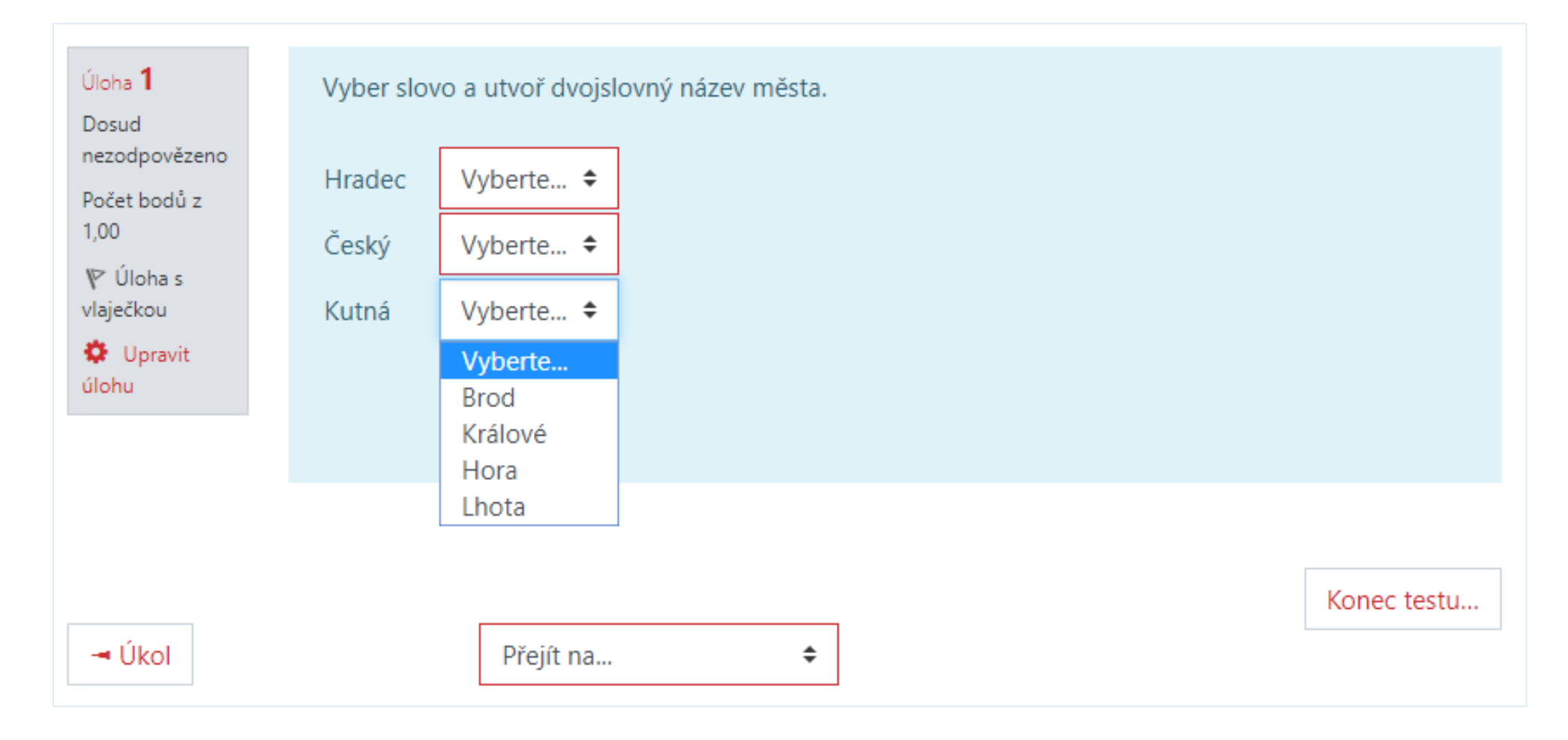

#### *Přiřazování textu k obrázkům - ukázka*

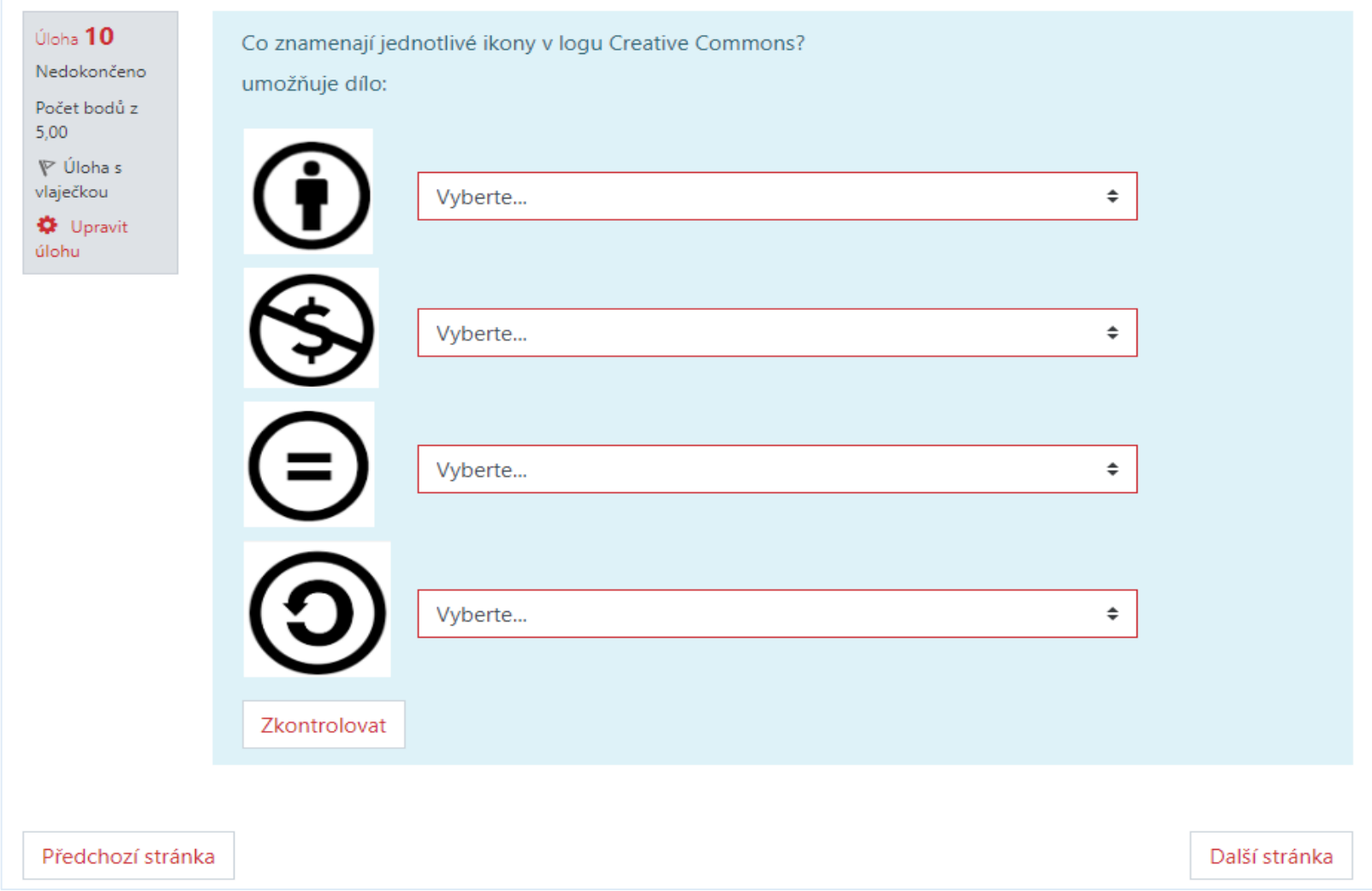

#### *Výběr chybějícího slova*

- Název úlohy povinné pole
- Text úlohy píšeme text kde jsou vynechaná slova nahrazena číslem v dvojitých hranatých závorkách, které se odkazuje na volby (viz níže)
- Výchozí známka
- Obecná reakce
- Volby 1 Odpověď skupina
- Jako odpověď lze nabídnout i nadbytečné volby
- Skupina lze v rámci jedné úlohy utvořit více oddělených otázek

#### *Výběr chybějícího slova*

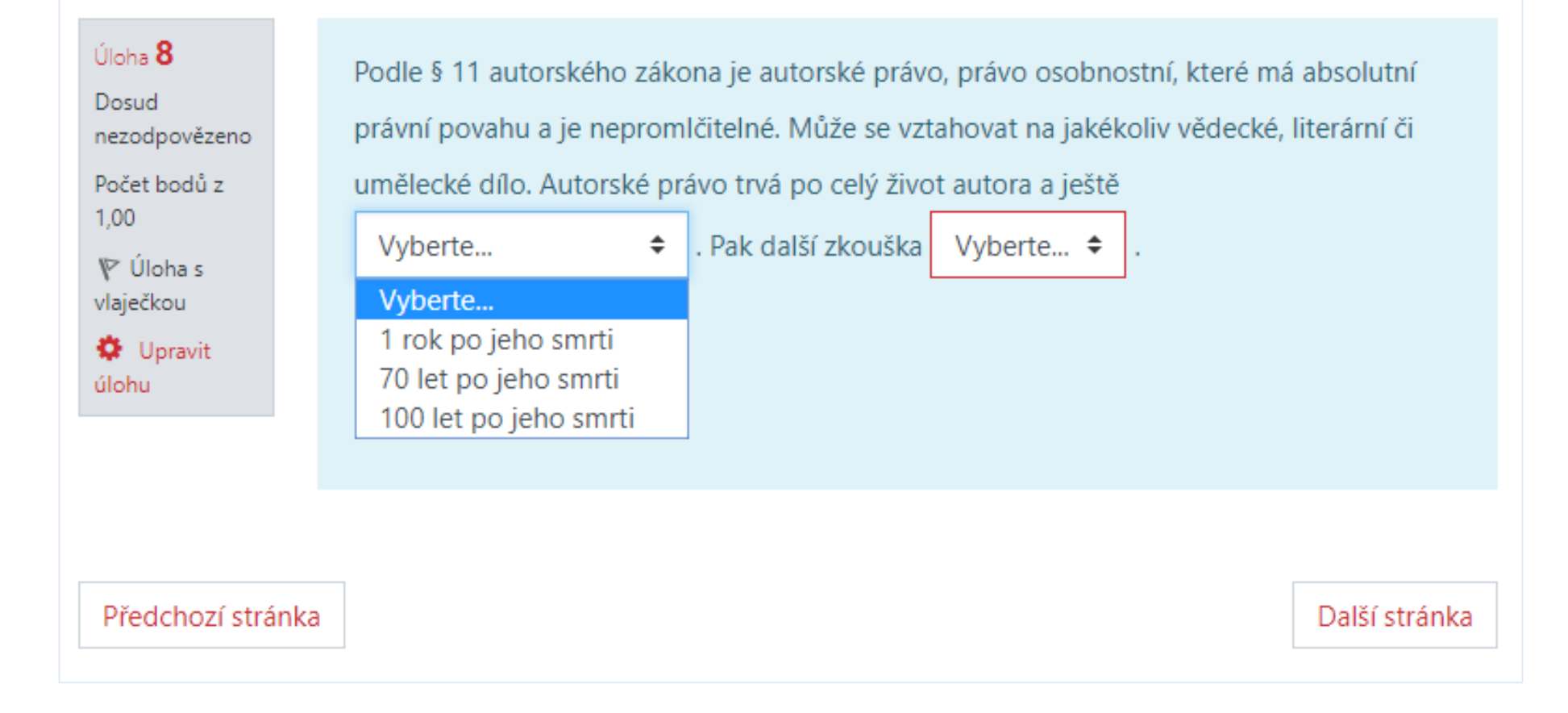

#### *Přesunout do textu*

- Název úlohy povinné pole
- Text úlohy píšeme text kde jsou vynechaná slova nahrazena číslem v dvojitých hranatých závorkách, které se odkazuje na volby (viz níže)
- Výchozí známka
- Obecná reakce
- Volby 1 Odpověď Skupina
	-
- Jako odpověď lze nabídnout i nadbytečné volby, které se do textu nehodí
- Skupina v rámci jedné úlohy lze utvořit více oddělených otázek

#### *Přesunout do textu*

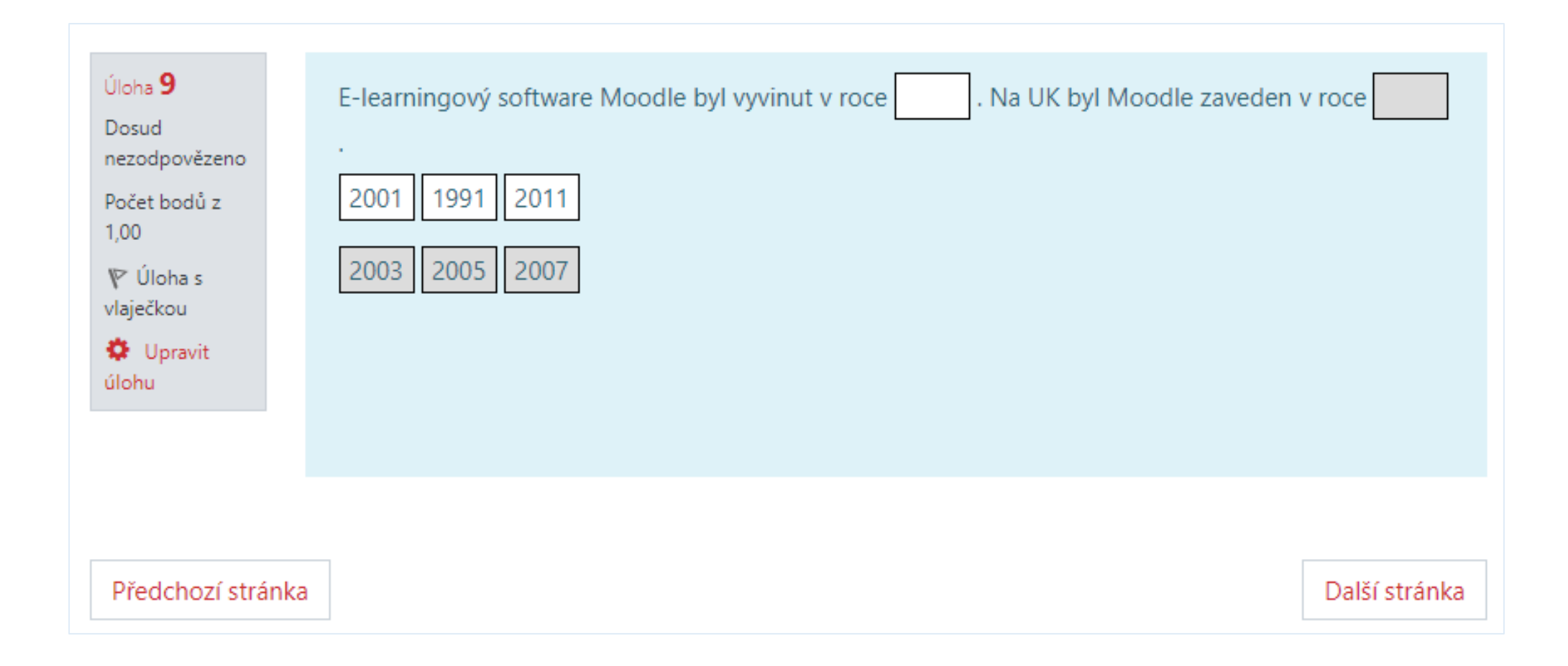

#### *Přesunout do obrázku*

- Název
- Text
- Výchozí známka
- Obecná reakce
- Náhled vybrat soubor, obnovit náhled
- Přesouvané položky
- Zóna pro přetažení
- Nastavení pro vícero pokusů

#### *Přesunout do obrázku*

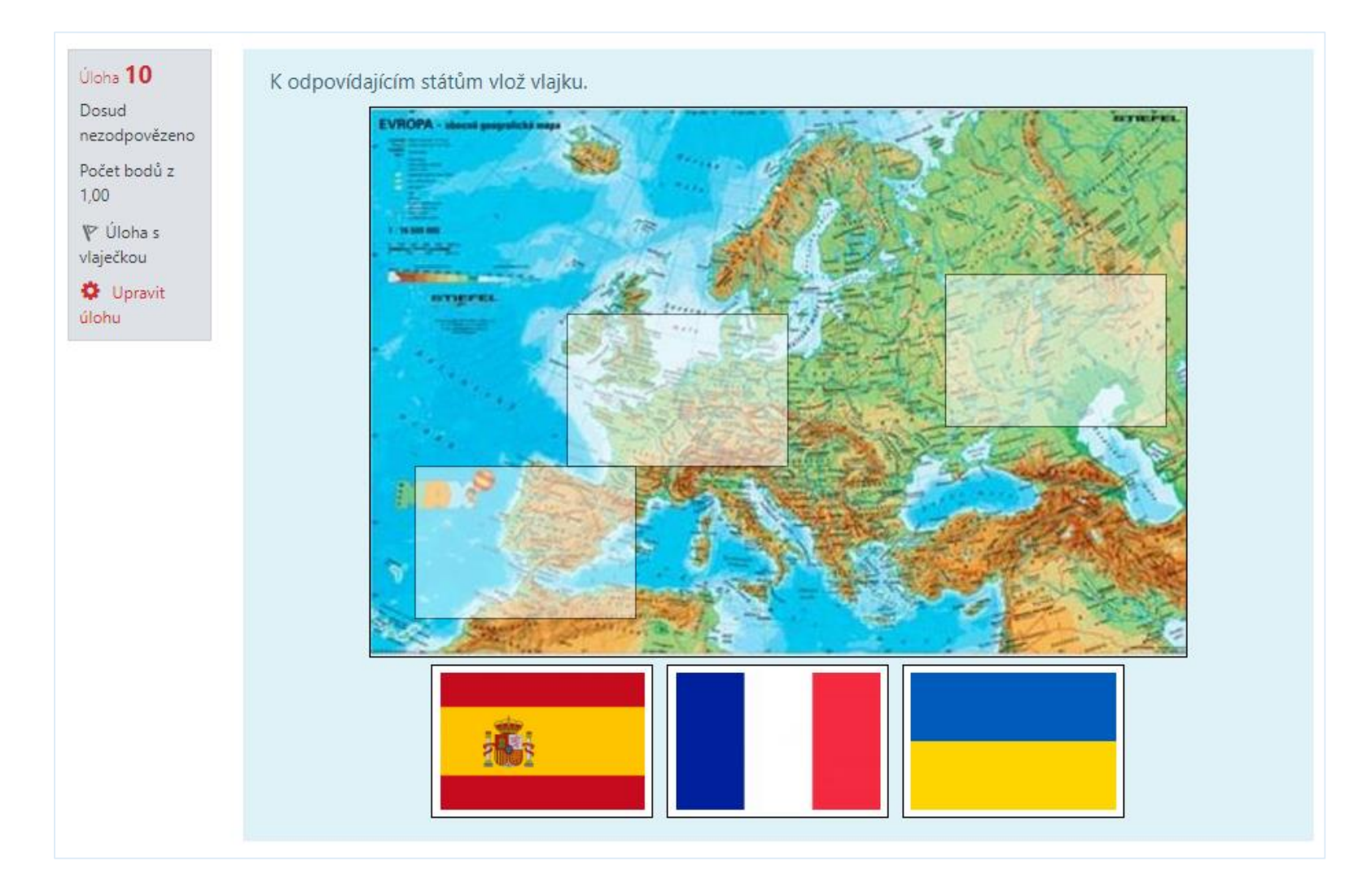

#### *Dlouhá tvořená odpověď*

- Tento typ úlohy nelze automaticky vyhodnotit, po odevzdání testu se vyhodnocení zabarví šedě.
- Název povinné pole
- Text zadání úlohy
- Výchozí známka
- Obecná reakce
- Možnosti odpovědi
- Informace pro hodnotitele

#### *Dlouhá tvořená odpověď*

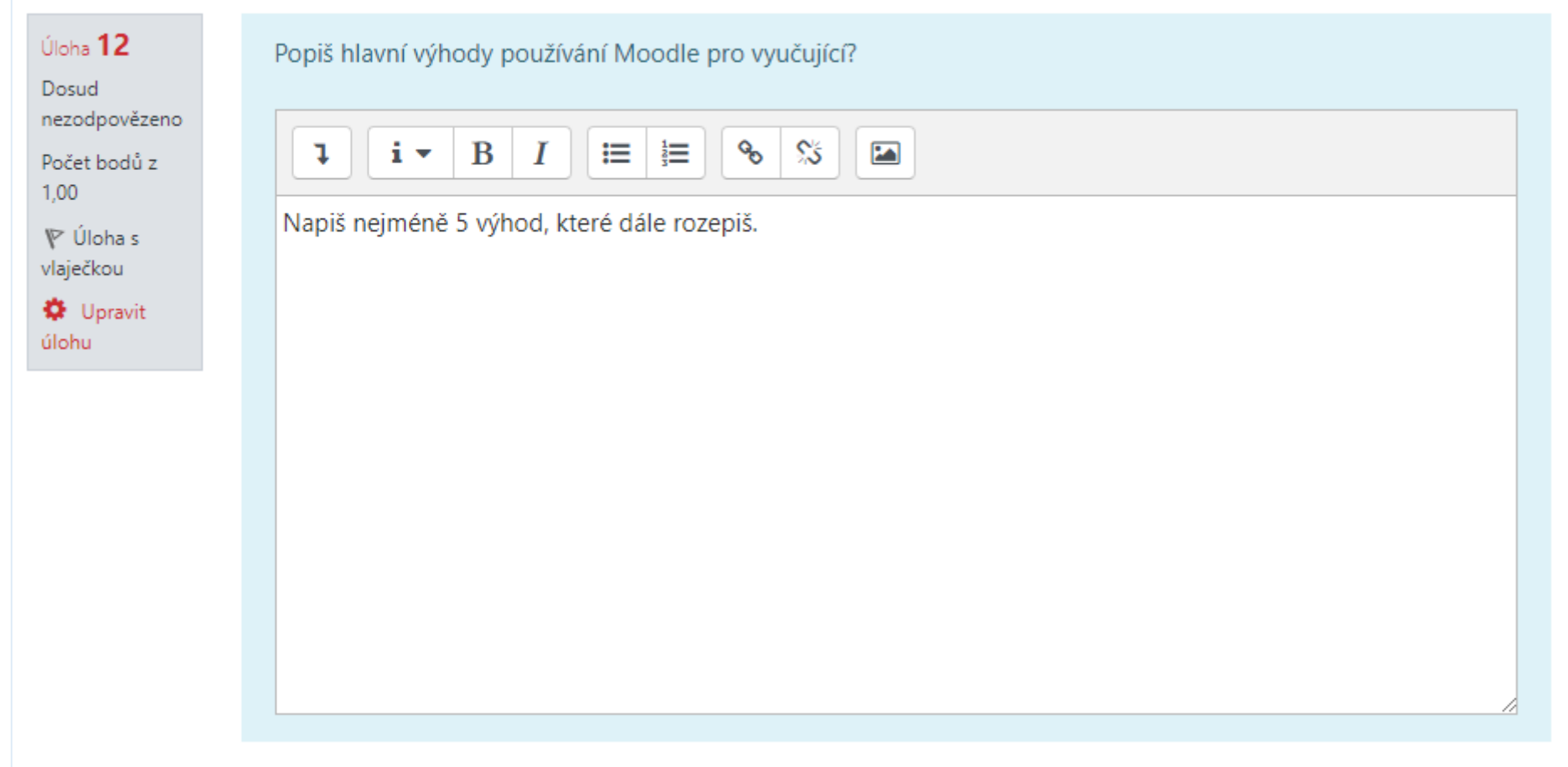

## *Řazení*

- Název povinné pole
- Text úlohy zadání
- Výchozí známka
- Obecná reakce
- Přesouvatelná položka 1, 2, 3, 4, … členění po sobě jdoucích odpovědí
- Kombinovaná zpětná vazba
- Nastavení pro vícero pokusů

## *Řazení*

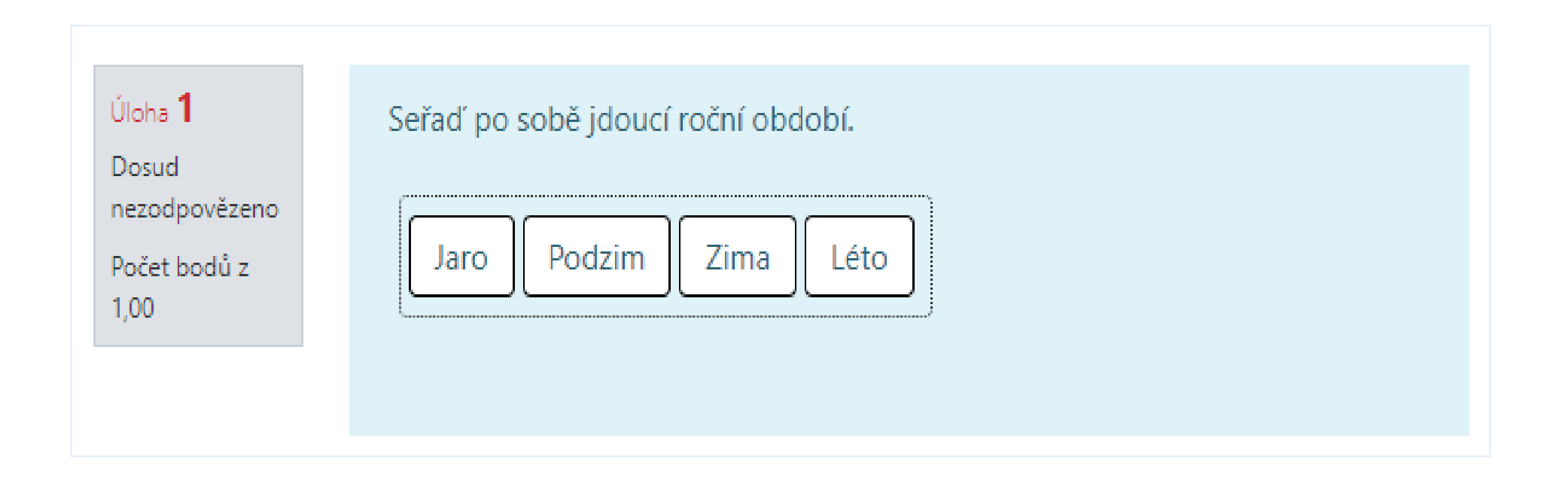

#### *Drag-and-Drop Matching*

- Název povinné pole
- Text úlohy zadání
- Výchozí známka
- Obecná reakce
- Odpovědi: Úloha 1 Odpověď, Úloha 2 Odpověď, …
- Kombinovaná zpětná vazba
- Nastavení pro vícero pokusů

#### *Drag-and-Drop Matching*

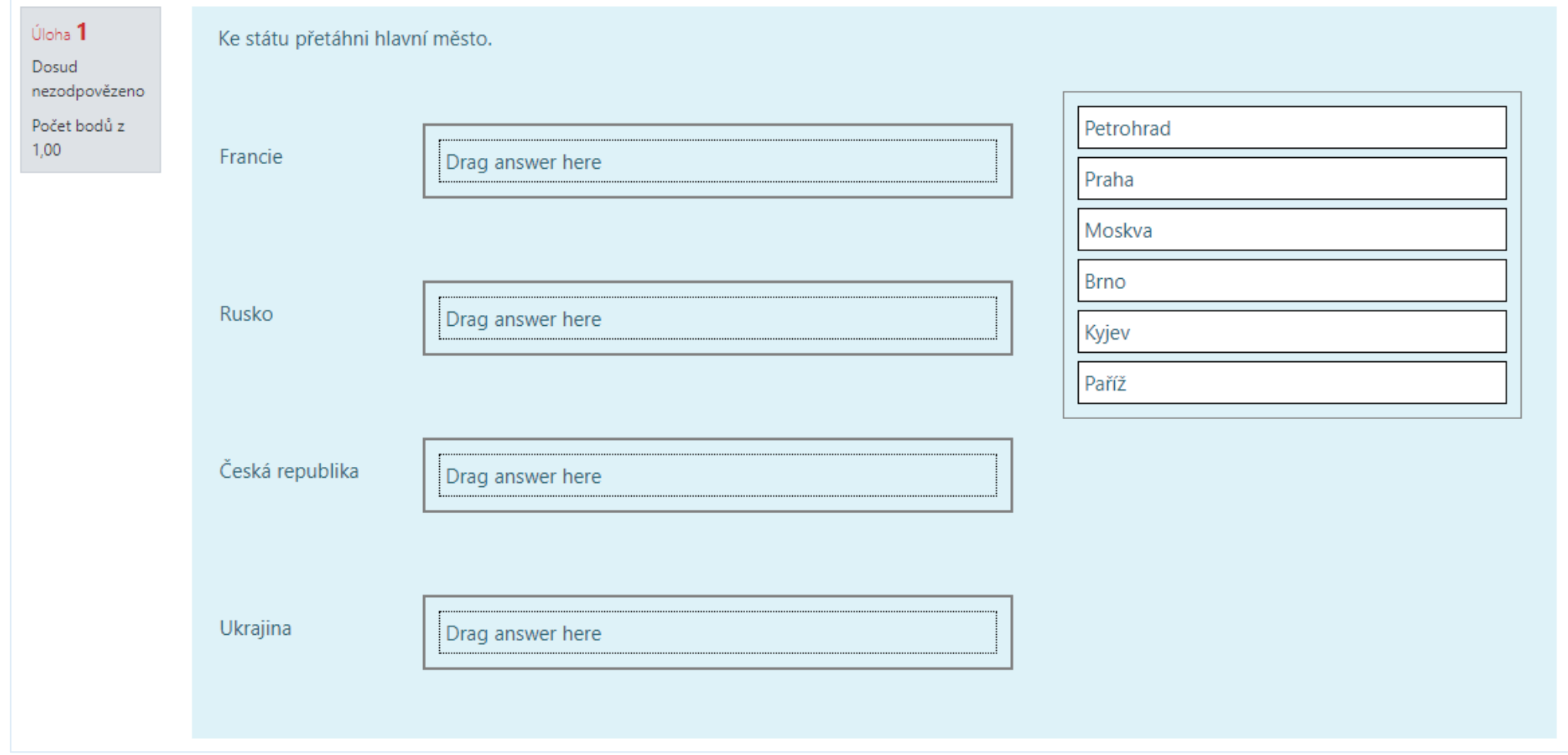

### *Přiřazování generovaného z náhodně vybraných úloh s krátkou tvořenou odpovědí*

- Název povinné pole
- Text úlohy zadání
- Výchozí známka
- Obecná reakce
- Počet úloh k výběru
- Kombinovaná zpětná vazba
- Nastavení pro vícero pokusů

#### *Přiřazování generovaného z náhodně vybraných úloh s krátkou tvořenou odpovědí*

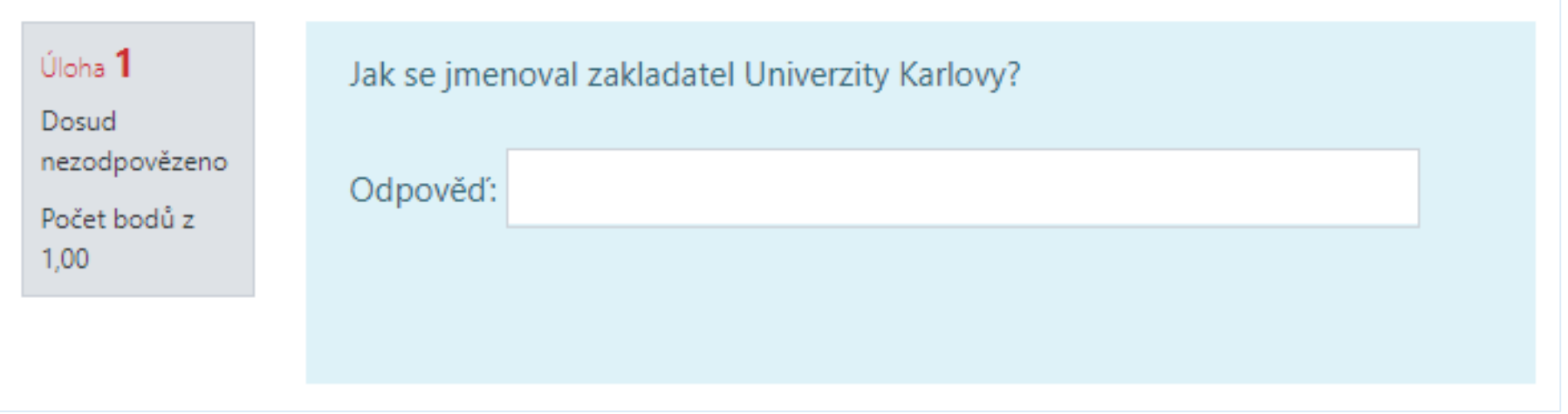

#### *Vypočítávaná úloha*

- Název povinné pole
- Text úlohy zadání
- Výchozí známka
- Obecná reakce
- Odpovědi
- Použití jednotek
- Jednotky
- Nastavení pro vícero pokusů

#### *Vypočítávaná úloha*

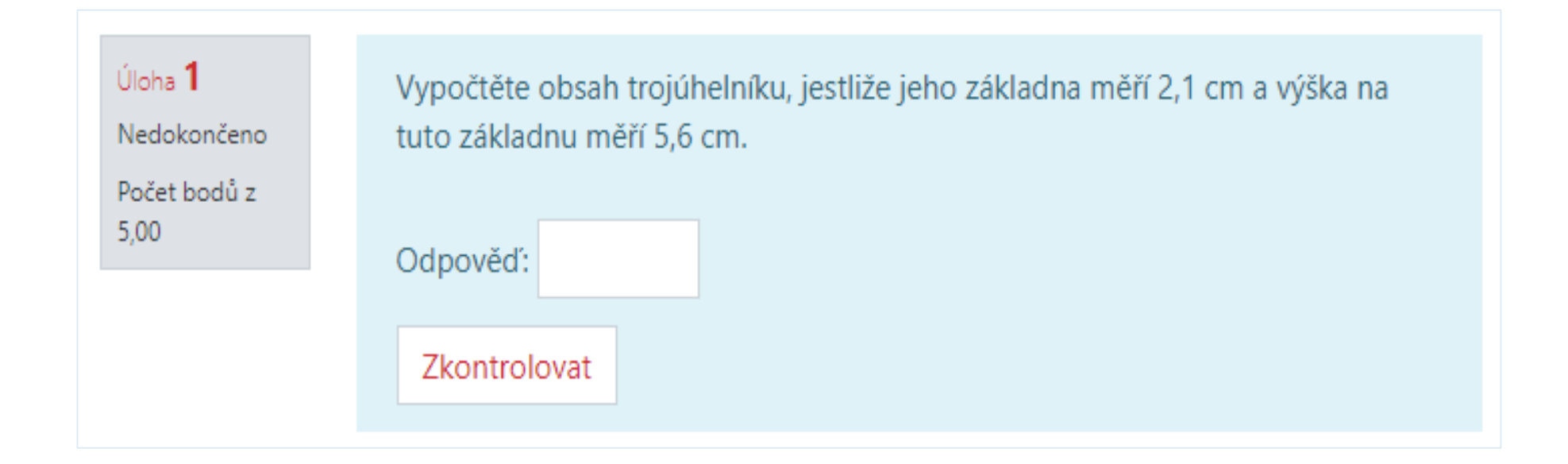

#### *Značky pro umístění*

- Název povinné pole
- Text úlohy zadání
- Výchozí známka
- Obecná reakce
- Náhled obrázek na pozadí
- Značky
- Zóny pro přetažení kruh, mnohoúhelník, obdélník
- Kombinovaná zpětná vazba
- Nastavení pro vícero pokusů

#### *Značky pro umístění*

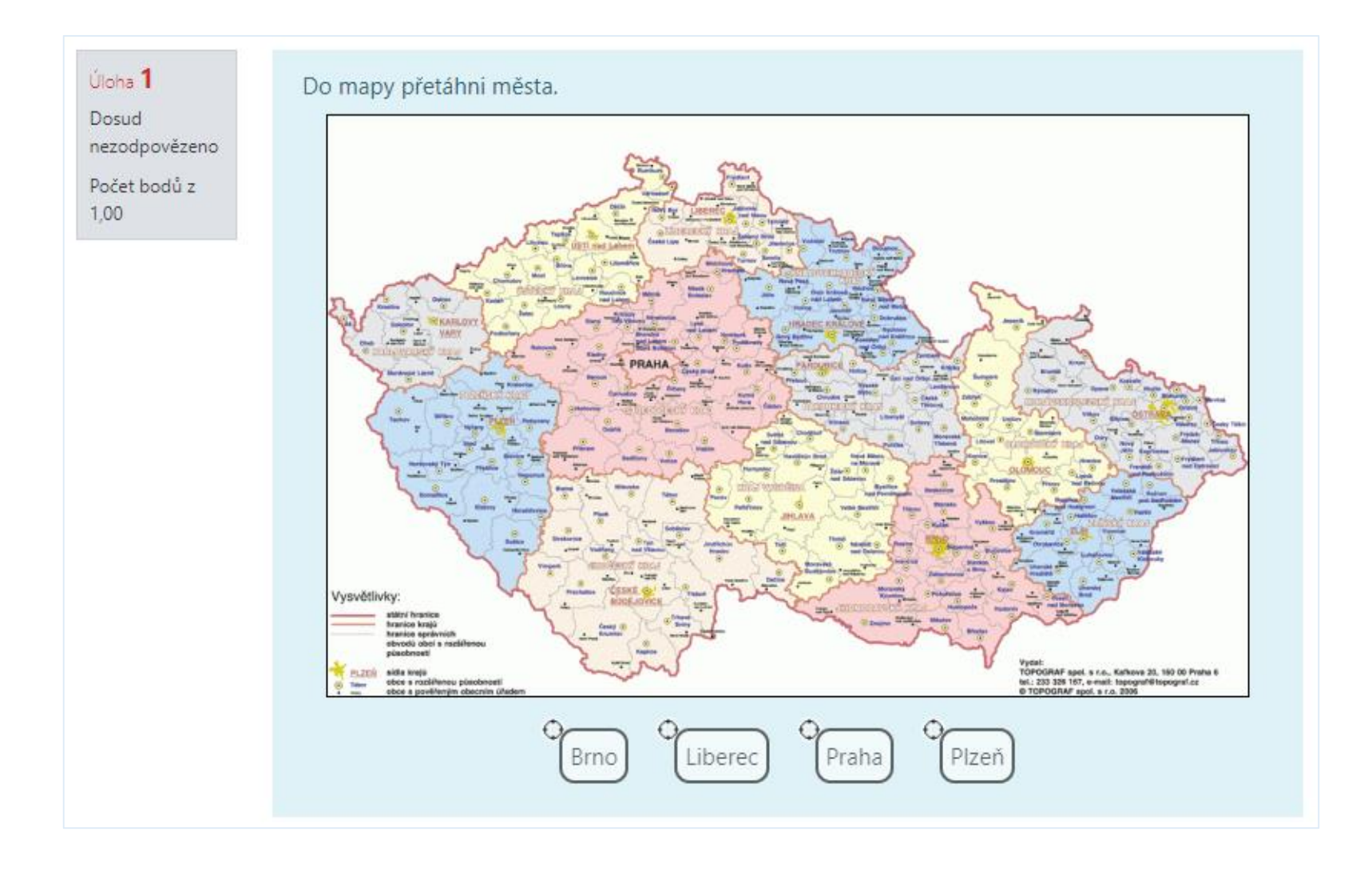

#### *Shrnutí*

- Test je velice variabilní modul. Při nastavování testu je nutné vybrat takové nastavení, které nejlépe vyhovuje pedagogickým cílům učitele.
- Při tvorbě testu lze efektivně využívat banku úloh.
- Učitel může vybírat z velkého množství typů testových otázek.
- Všechny otázky kromě dlouhé tvořené odpovědi se vyhodnocují automaticky.
- Výsledek studenta v testu se zobrací v celkovém přehledu známek.
- V testu lze najít statistický přehled úspěšnosti studentů v testu.

*Děkuji za pozornost*